# **Christ Church Foundation School**

# **Google Classroom and Google Meet Student Instructions**

## **Student Instructions to Join Google Classroom:**

### **Method 1: Teacher invites student into the classroom**

- Login to your school's Gmail account.
- Click on **Join** to enter the class. Join

## **Method 2: Teacher sends student the code to enter the classroom**

- Login to your school's Gmail account.
- Click on the **Google Apps** icon.
- Select **Classroom**.
- Click the plus icon.
- Enter the code provided by the teacher.
- Click **Join**.

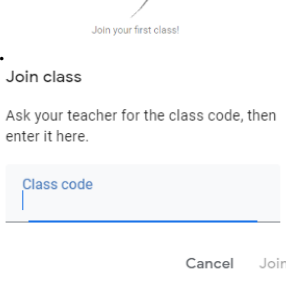

 $+$  =  $\pm$ 

#### **Stream** Classwork People **NB.**

- **Stream** is where you find notices posted by your teacher. Depending on the settings, students can also post messages in the stream.
- **Classwork** is where the teacher places notes and assignments for students.
- **People** shows the members in your class. You can send your teacher an email from this section.

#### **Student Instructions to Join Google Meet:**

#### **Method 1:**

- Login to your school's Gmail account.
- Open the invitation email sent by your teacher.
- Click on the link to join the meeting.
- Click **Join Now** to access the meeting.
- $\equiv$ • Click the Chat icon to create a message during the meeting.
- Click the microphone icon to turn it on or off. Keep the microphone off to reduce feedback.

⊵

- Click the video icon to turn on or off the webcam.
- Click the hang-up icon to exit the meeting.

# **Method 2:**

- Login to your school's Gmail account.
- Click on the Google Apps icon. ...
- Select **Meet**.
- Click the name of the Meeting.
- Click **Join Now**.
- 目 • Click the Chat icon to create a message during the meeting.
- Click the microphone icon to turn it on or off. Keep the microphone off to reduce feedback.

</del>

囚

 $\mathbb{G}$ 

⊕

- Click the video icon to turn on or off the webcam.
- Click the hang-up icon to exit the meeting.

## **Method 3:**

- Login to your Google Classroom.
- Go to the **Stream** page or the **Classwork** page.
- Click on the Link to the meeting.
- Click **Join Now**.
- 圁 • Click the Chat icon to create a message during the meeting.
- Click the microphone icon to turn it on or off. Keep the microphone off to reduce feedback.
- Click the video icon to turn on or off the webcam.
- Click the hang-up icon to exit the meeting.

#### **NB.**

- **Students should be punctual for their classes.**
- **Students should be guided by the online meeting rules specified by their teachers.**